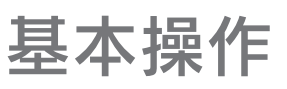

# 【接続する】

# 【取り外す】

こんな時には…

「取り外しができない」という内容のメッセージが表示された

1 タスクトレイのリムーバブルツールをクリックします。

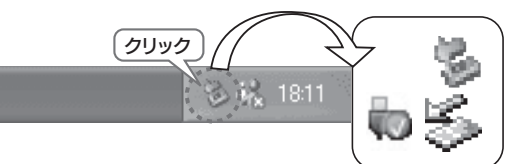

●Windows Vista®/2000で使用している場合 [OK]ボタンをクリックします。

- 2 本製品の表示をクリックします。本製品の表示をクリックします。 複数の取り外し可能な機器を接続している場合は、ドライブ文字で判断してください。
- メッセージを確認し、[×]ボタンまたは[OK]ボタンを 3 クリックします。 ※表示はご利用のOSにより異なります。●Windows XPで使用している場合[×]ボタンをクリックします。

(i) ハードウェアの取り外し 'USB 大容量記憶装置デバイス'は安全に取り外すことができま

●FAT32フォーマットでご使用いただける1ファイルの最大 サイズは4GBまでです。 サイズが4GBを越えるファイルを保存する場合は、NTFS でフォーマットする必要があります。

- 使っているソフトウェアをすべて終了してから、本手順を行ってください。※同じメッセージが表示されたら、パソコンの電源を切ってから取り外
- してください。
- <sub>リ</sub>/ ● 弊社サポートソフトライブラリより「マッハUSB」をダウン ロード、解凍します。ダウンロード・解凍方法は、下記で確認してください。⇒ http://www.iodata.jp/support/product/hdc-eu/
	- 2 解凍した[マッハUSB for HDD.exe]をダブルクリック します。
	- 3 [マッハUSBを有効にする]→[OK]をクリックします。

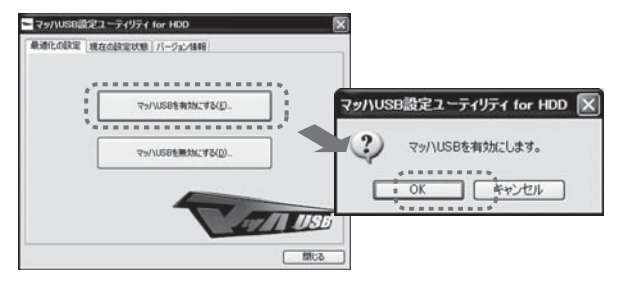

## 本製品のフォーマット作業について

4 本製品を取り外します。

## サポートソフトを使用します。 スタック 4

本製品はいつでも接続することができます。手順  $2$  を参照し、本製品を接続してください。

#### 「マッハUSB」を設定する方法

「マッハUSB」は、データを効率的に転送することにより、USB 2.0の実効転送速度を向上します。

#### 以上で設定は終了です。

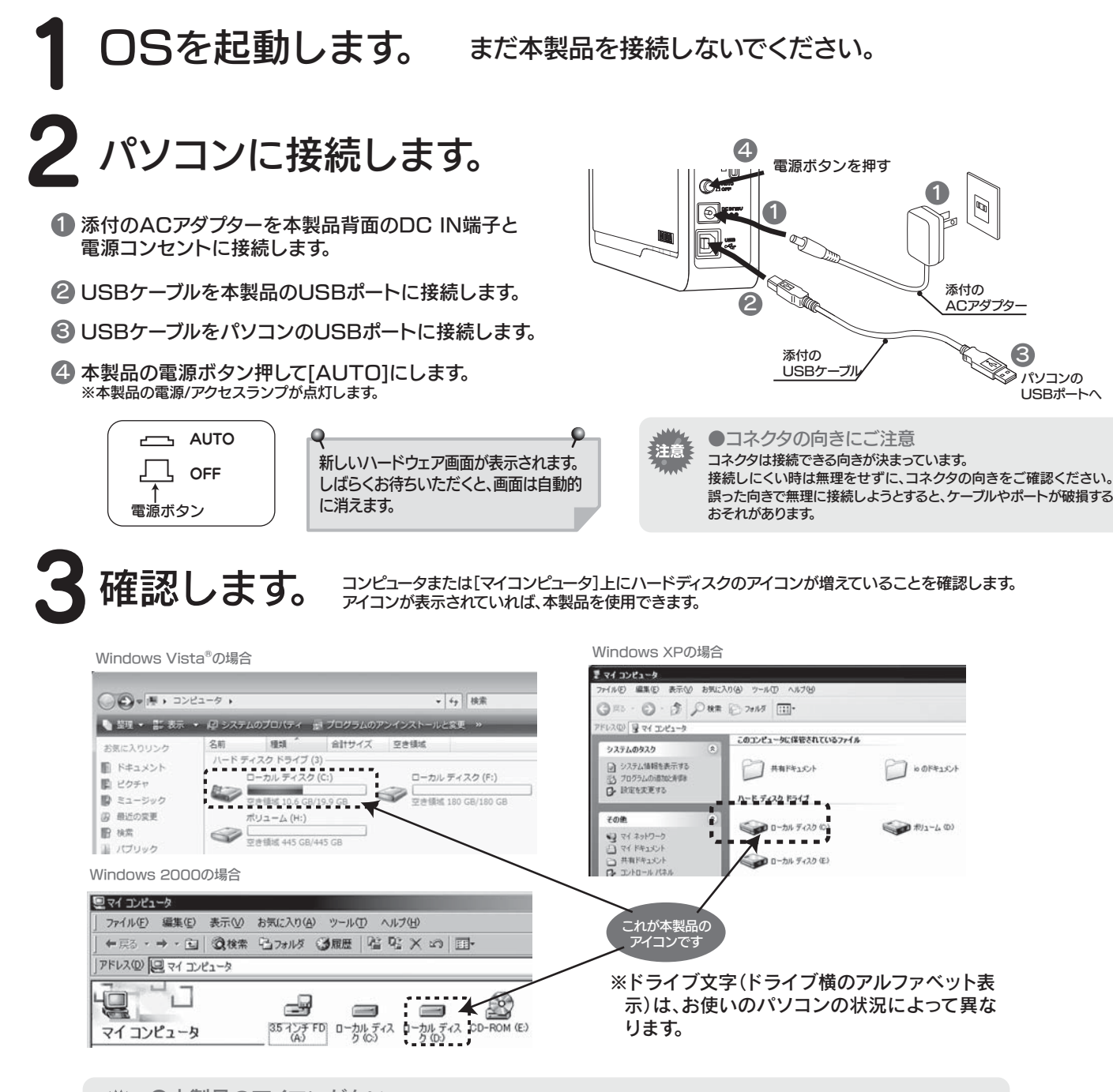

### ●本製品のアイコンがない

■本製品の接続をご確認ください。 ■接続するポートを変えてみてください。ハブに接続している場合は、パソコンのポートに直接、接続してみてください。 ■「マイコンピュータ1の「表示1→「最新の情報に更新1をクリックしてみてください。

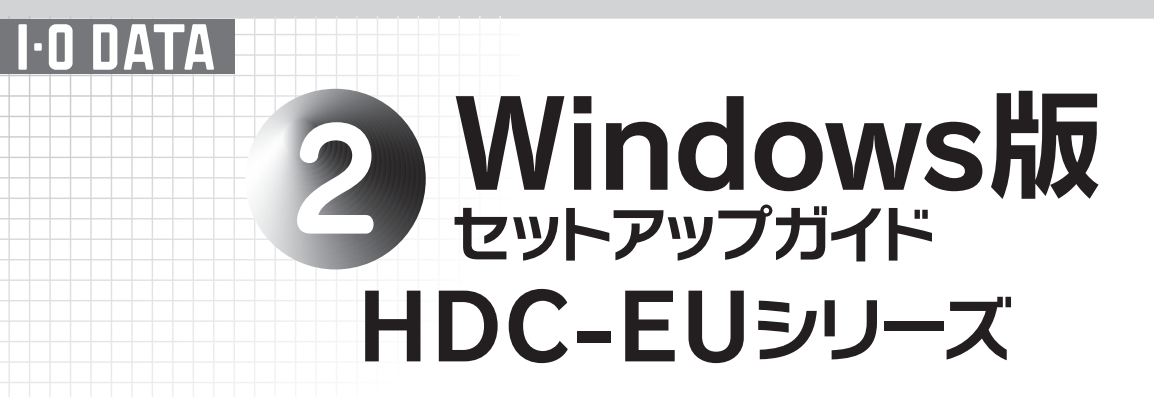

# 使えるようにする

ご使用の環境により転送速度が向上しない場合があります。有効/無効の設定については、「画面で見るマニュアル」をご覧ください。※画面で見るマニュアルを見る方法は、裏面の【画面で見るマニュアルについて】を参照してください。

本製品はご購入時、フォーマット済み(1パーティション、FAT32)のため、Windowsではそのまま使用することができます。フォーマットを行いたい場合は、画面で 見るマニュアルを参照してください。

 ※画面で見るマニュアルを見る方法は、裏面の【画面で見るマニュアルについて】を参照してください。

必要に応じてサポートソフトをダウンロードして使用してください。使用方法については、裏面の【サポートソフトについて】および【画面で見るマニュアルについて】を参照してください。下記は、「マッハ USB」の設定方法です。

Copyright (C) 2009 I-O DATA DEVICE, INC. All Rights Reserved.

## サポートソフトについて (Windowsのみ対応)

## 画面で見るマニュアルについて

## 本製品使用上のご注意

- ●ケーブルを取り外すときは、ケーブル部分ではなくコネクタを持って取り外してください。
- ●ご利用の本体との組み合わせにより、OSのスタンバイ、休止、スリープ、サスペンド、レジュームなどのパソコンの省電力機能はご利 用いただけない場合があります。
- ●本製品の電源連動機能は、パソコンの省電力機能に対応できない場合があります。
- OS起動時に実行されるプログラムが見つからなくなる等の理由により、ソフトウェア(ワープロソフト、ゲームソフトなど)が正常に利用できない場合があります。 ●本製品にソフトウェアをインストールしないでください。
- ■本製品の転送速度が遅くなることがあります。 ■本製品をUSBハブに接続しても使えないことがあります。その場合は、パソコンのUSBポートに直接、接続してください。●USB接続時、他のUSB機器を使う場合は下記に注意してください。
- ●本製品からのOS起動はサポートされておりません。
- ●WindowsとMac OSでは、フォーマット形式の違いにより併用することはできません。

本製品にはサポートソフトCD-ROMは添付しておりません。本製品用サポートソフトは、下記の【サポートソフトの使用方法】を参照してご利用ください。

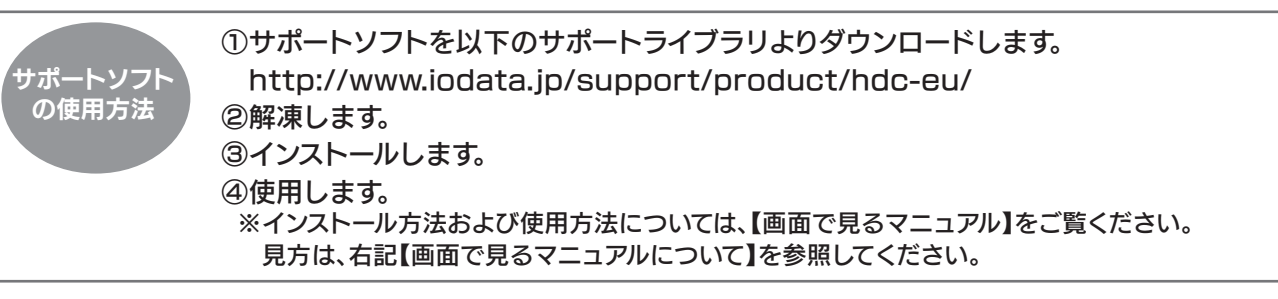

本製品のその他の基本操作、Q&Aなどについては、画面で見るマニュアルをご覧ください。 画面で見るマニュアルを見るには、ダウンロードして見る方法と、「画面で見るマニュアル」をクリックして見る、二通りの方法があります。

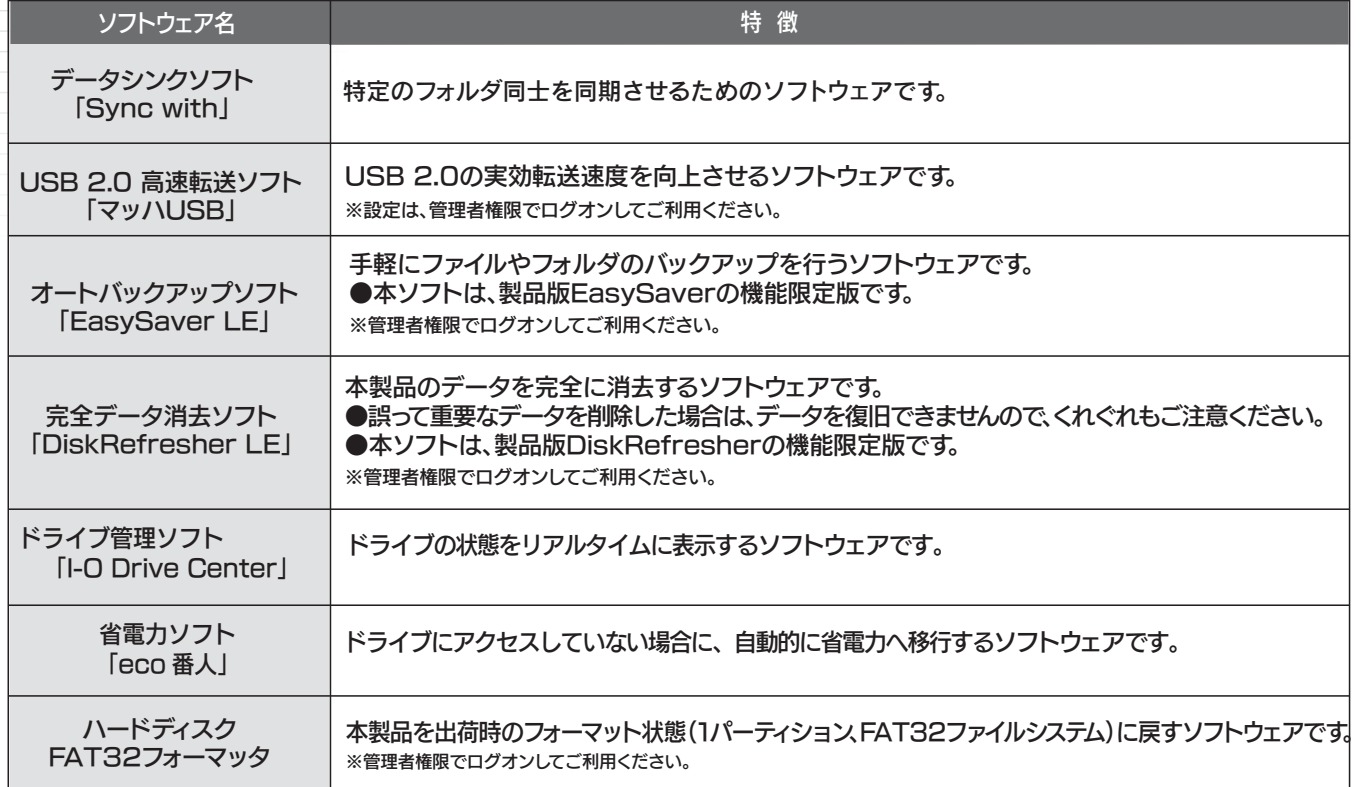

※管理者権限でログオンしてからインストールしてください。

※画面で見るマニュアル以外でも弊社ホームページ(http://www.iodata.jp/support/)にてQ&Aを用意しております。 本製品が正常に動作しない場合はそちらもご覧ください。

①画面で見るマニュアルを以下のサポートライブラリよりダウンロード、解凍します。

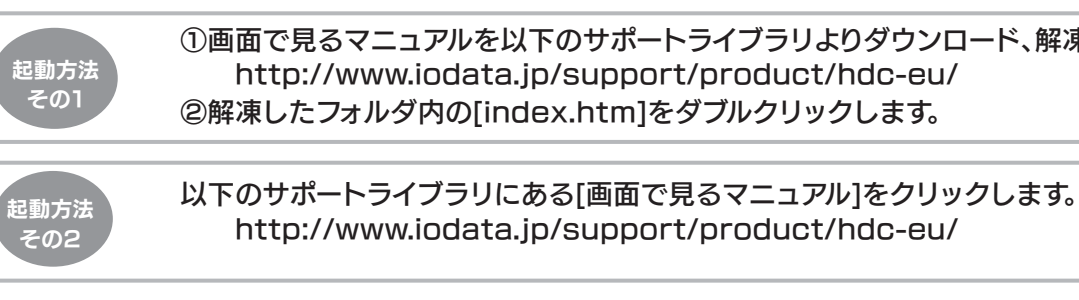

Memo (データをコピーする方法) データ(フォルダ)のコピーは、下記の1)2)どちらの方法でもできます。

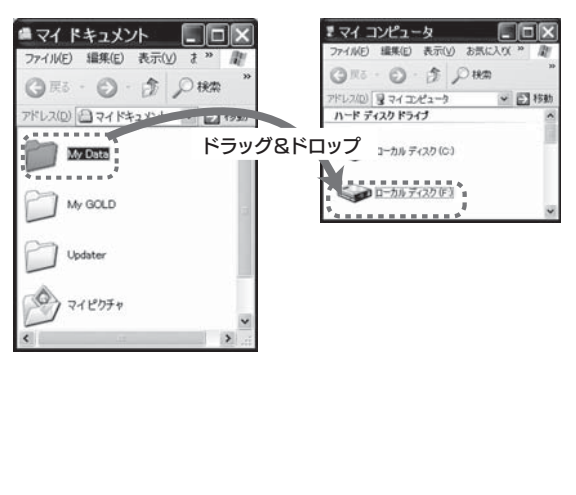

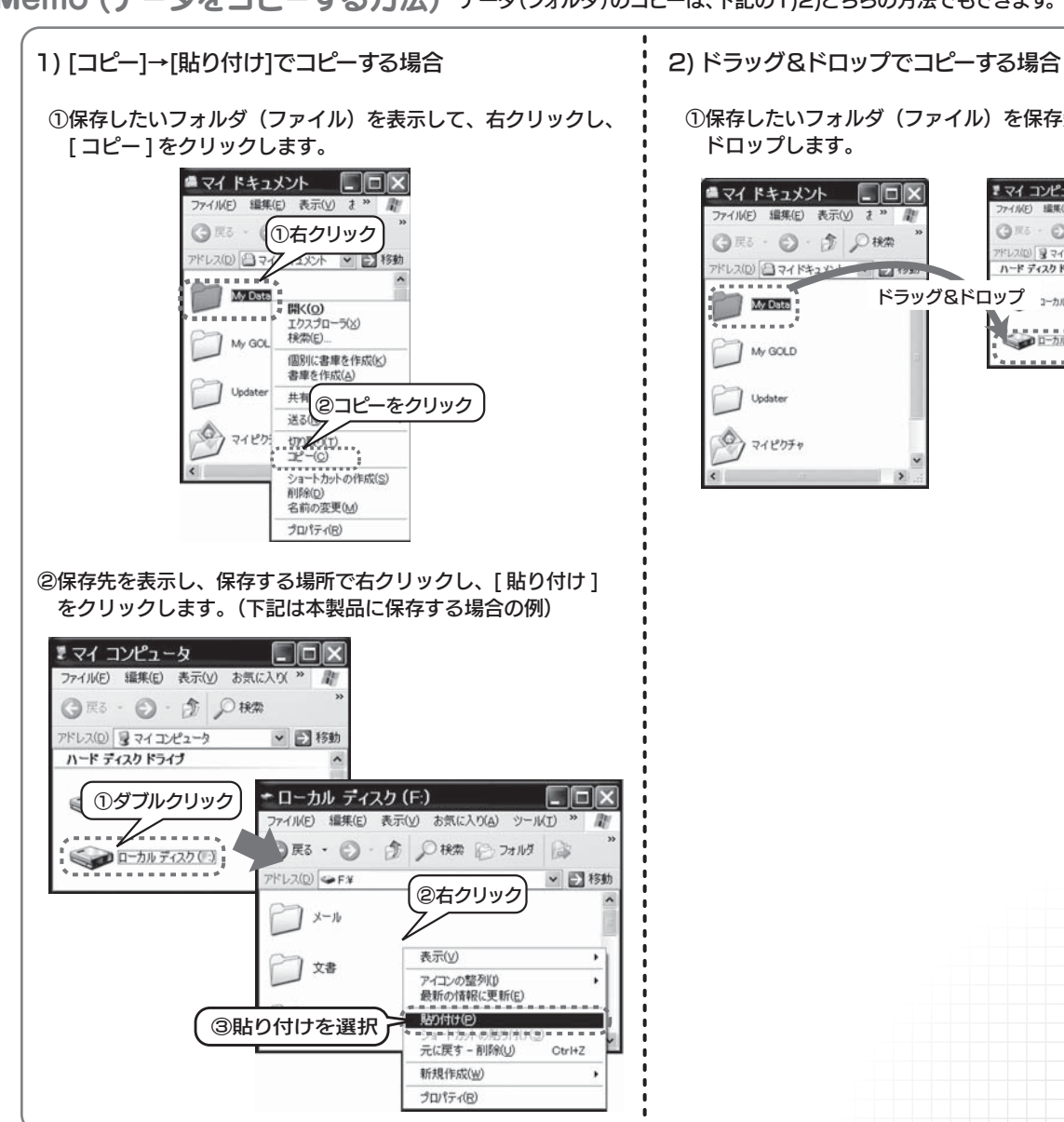

①保存したいフォルダ(ファイル)を保存先にドラッグ&ドロップします。